## **Logging into ESA ON Mobile Quick Tips**

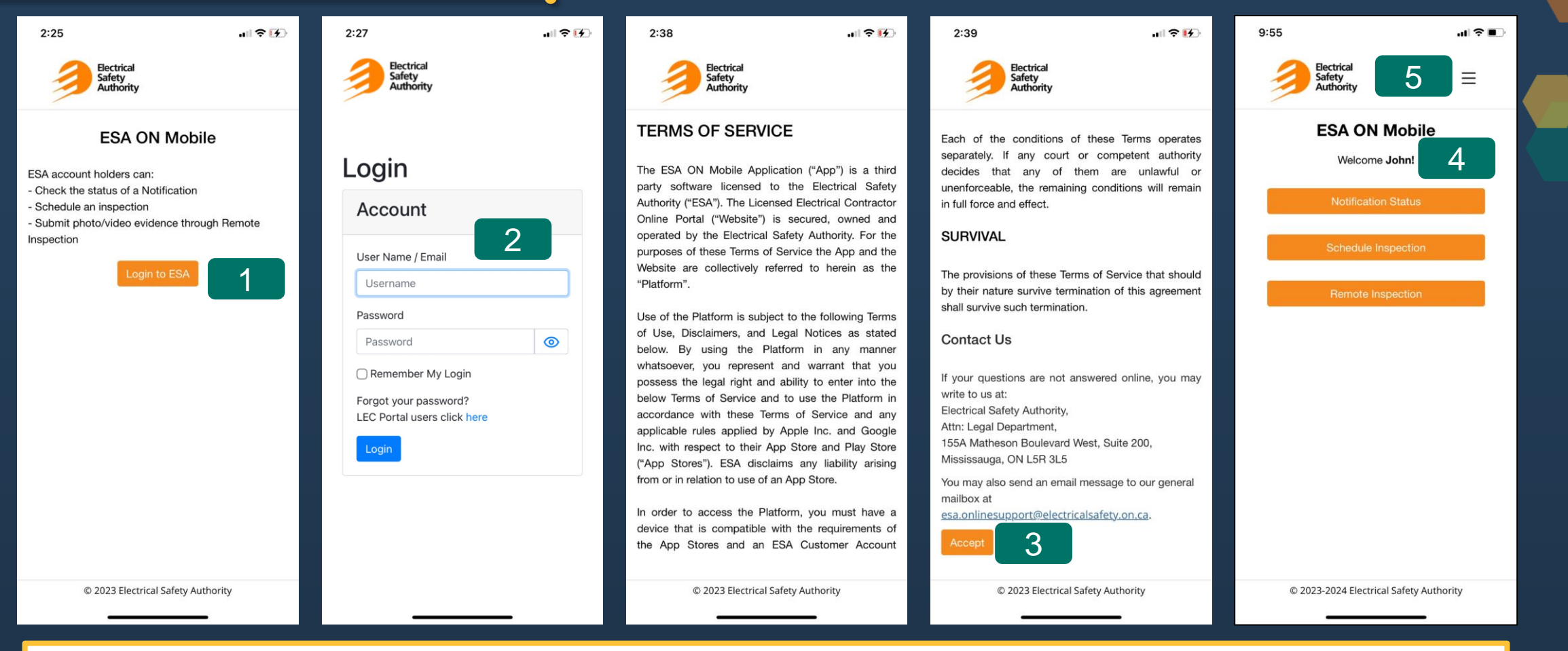

- 1. Select **Login to ESA**
- 2. Enter your username and password and then select Login. Note: your login credentials are the same credentials used to log into the LEC Portal.
- 3. Select **Accept** after reviewing the Terms of Service if they are presented.
- 4. Once you have successfully logged in, the Home page will be displayed for you to select your desired action
	- Notification Status
	- Schedule Inspection
	- Remote Inspection
- 5. Selecting Home from the **menu** icon at the top right-hand corner of the screen will return you to this Home page.